# **Aareal Datenaustausch**

Installations- und Benutzerhandbuch

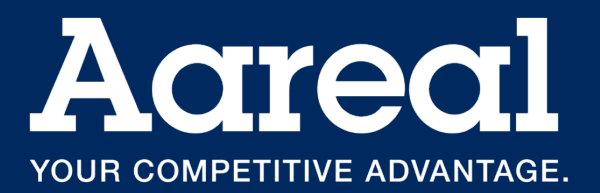

#### **Impressum**

Dokumentation Aareal Datenaustausch 2.6.2

Alle Rechte vorbehalten. Vervielfältigung, Übersetzung, Mikroverfilmung, Einspeicherung und Verarbeitung in elektronischen Medien ist ohne vorherige Zustimmung der Aareal Bank AG untersagt.

Die Aareal Bank AG verzichtet auf alle Besitzrechte an Marken und Handelsbezeichnungen, die nicht ihr Eigentum sind.

Diese Dokumentation und die darin beschriebene Software sind Eigentum der Aareal Bank AG. Die Benutzung der Software ist nur Kunden mit einer gültigen Benutzerlizenz gestattet. Zuwiderhandlungen werden rechtlich verfolgt.

Aareal Bank AG, 2024

Aareal Bank AG Banking & Digital Solutions Paulinenstraße 15 65189 Wiesbaden

Aareal Datenaustausch Benutzerhandbuch Seite 2 and Seite 2 and Seite 2 and Seite 2 and Seite 2 and Seite 2 and

# Inhaltsverzeichnis

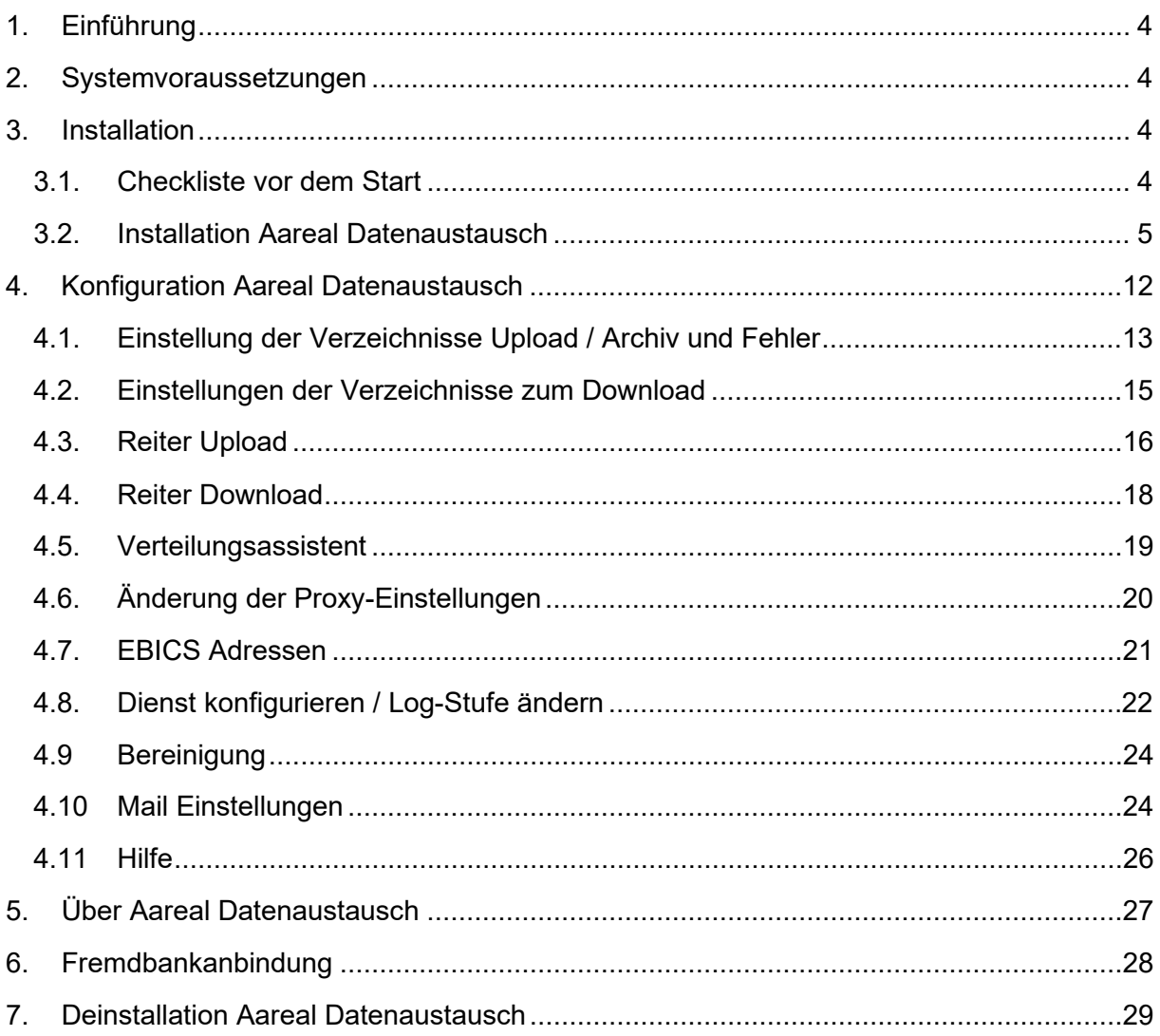

# <span id="page-3-0"></span>**1. Einführung**

Mit dem Aareal Datenaustausch bietet die Aareal Bank Ihnen eine moderne Oberfläche, um Zahlungsdateien und BK01-Dateien gesichert an die Aareal Bank zu übermitteln bzw. Kontoauszugsdateien und Kontoinformationen zu erhalten.

Angaben von Programm- und Konfigurationsverzeichnissen beziehen sich in diesem Handbuch immer auf die Einstellungen, die beim Setup der Software als Standard vorgeschlagen werden.

Sollten Sie von den vorgeschlagenen Einstellungen abweichen wollen, so berücksichtigen Sie bitte primär Ihre individuellen Einstellungen bei der weiteren Konfiguration der Software.

Gehen Sie bei allgemein gültigen Angaben in diesem Handbuch entsprechend Ihrer Individualisierung vor.

Beachten Sie bitte, dass die in diesem Handbuch abgebildeten Screenshots unter Umständen von den Bildschirmausgaben Ihres PC abweichen können. Diese sind abhängig von Ihrem Betriebssystem und Ihren individuellen Einstellungen.

## <span id="page-3-1"></span>**2. Systemvoraussetzungen**

Folgende Systemumgebung wird für den Einsatz des Aareal Datenaustauschs als Minimalanforderung empfohlen:

- Prozessor / Hauptspeicher: siehe Systemvoraussetzungen Ihres Betriebssystems
- Auflösung mindestens 1024\*768 Pixel
- Festplattenspeicher mindestens 200 MB
- Internetverbindung
- Unterstützte Betriebssysteme (64 Bit): Windows 10, Windows 11, Windows Server 2012, Windows Server 2016, Windows Server 2019, Windows Server 2020, Windows Server 2022.
- PDF-Reader

Es werden ausschließlich Windows 64 Bit-Betriebssysteme unterstützt.

## <span id="page-3-2"></span>**3. Installation**

Bevor Sie mit der Installation der Software beginnen, lesen Sie bitte dieses Kapitel vollständig durch.

#### <span id="page-3-3"></span>**3.1. Checkliste vor dem Start**

Damit es während der Installation und beim Betrieb des Aareal Datenaustauschs nicht zu Fehlern kommt, stellen Sie bitte sicher, dass

- Sie auf dem Server / Rechner, auf dem Sie den Aareal Datenaustausch installieren möchten, Administratorrechte besitzen
- der Server / Rechner die in Kapitel 2 beschriebenen Mindestvoraussetzungen erfüllt
- Sie mit dem Server / Rechner, auf welchem der Aareal Datenaustausch installiert werden soll, die Möglichkeit haben, einen Internetzugang herzustellen
- Sie die Möglichkeit haben, ein PDF-Dokument zu drucken oder so zu speichern, dass es auf einem anderen Rechner gedruckt werden kann

#### <span id="page-4-0"></span>**3.2. Installation Aareal Datenaustausch**

Der Aareal Datenaustausch ist auf dem Rechner / Server zu installieren, der im Unternehmen für den Datenaustausch mit der Aareal Bank verwendet werden soll.

Bevor Sie den Aareal Datenaustausch installieren können, laden Sie die Installationsdatei aus dem Downloadbereich der Aareal Bank herunter *<https://www.aareal-bank.com/download-center>*.

Nach dem Download des Softwarepaketes starten Sie die Datei "Aareal Datenaustausch windows-x64.exe" als Administrator.

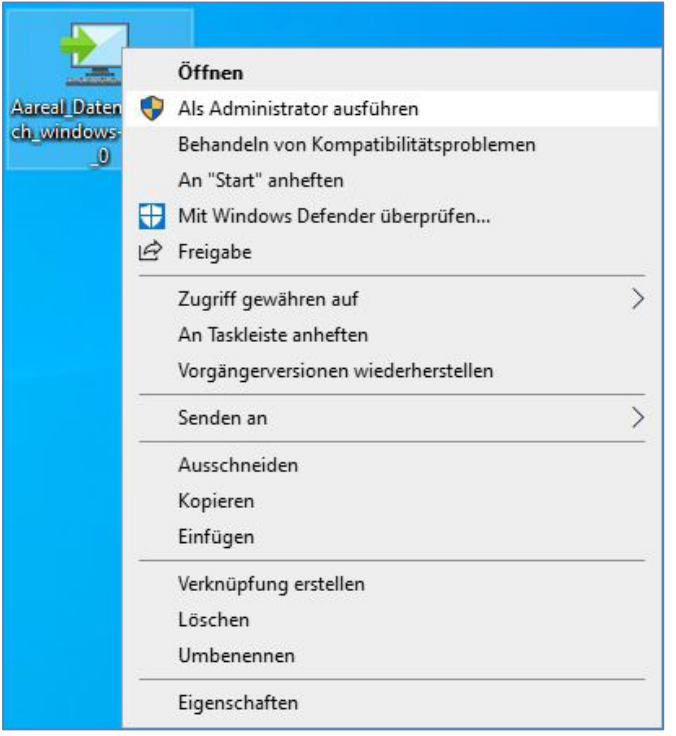

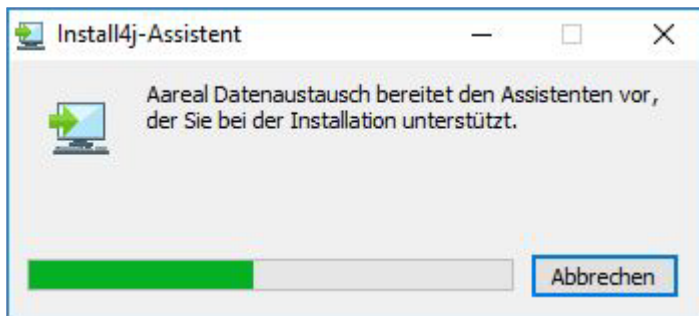

Ihnen wird nun der Setup-Assistent angezeigt, der Sie durch die Installation führen wird.

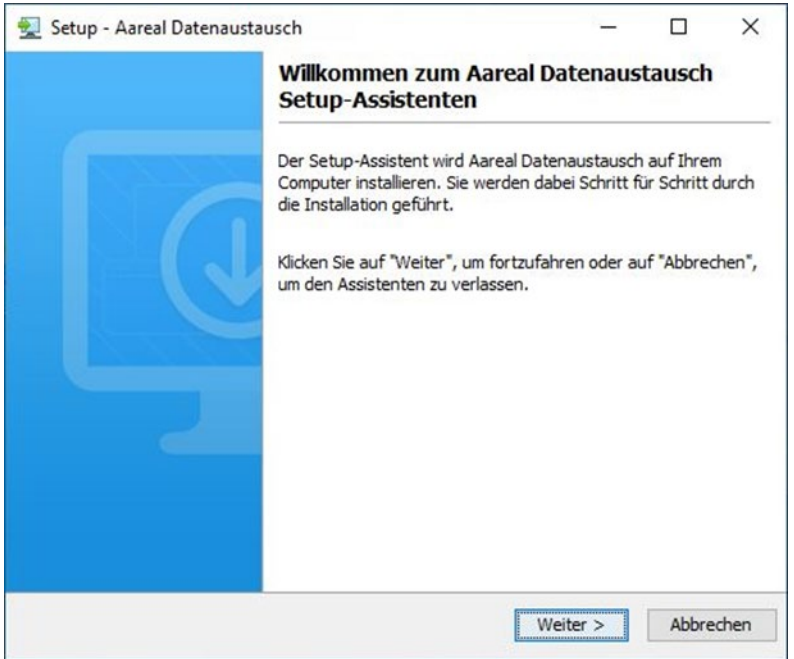

Klicken Sie auf **WEITER** und wählen Sie dann das gewünschte Installationsverzeichnis aus.

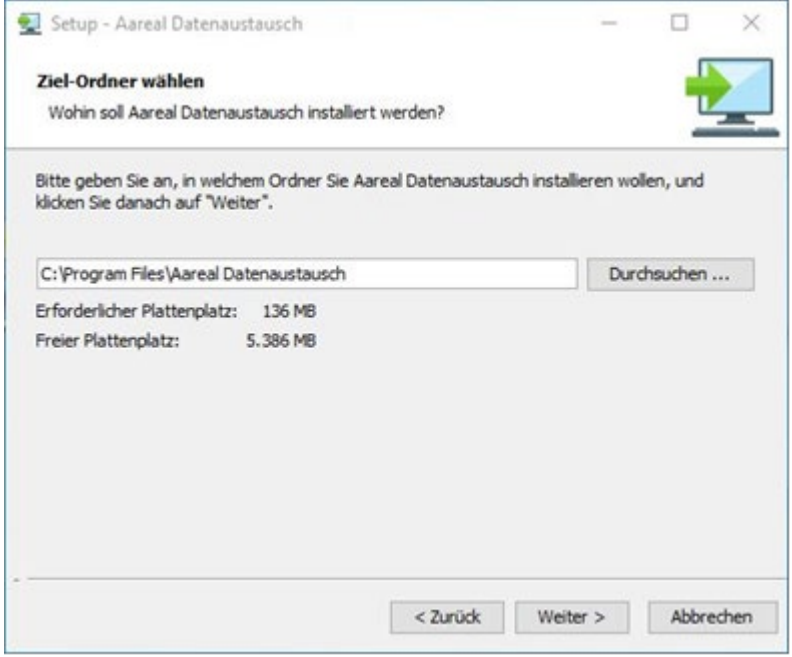

Falls Sie die Standardeinstellungen für den Pfad übernehmen möchten, klicken Sie auf **WEITER**.

Sofern Sie die Standardeinstellungen nicht verwenden, sondern die Software in einem anderen Verzeichnis installieren wollen, klicken Sie bitte auf die Schaltfläche **DURCHSUCHEN**. In dem sich öffnenden Fenster können Sie den gewünschten Pfad auswählen. Klicken Sie dann auf **WEITER**.

Als nächstes wählen Sie das Arbeitsverzeichnis aus. Hier werden alle Nutzerdaten abgelegt:

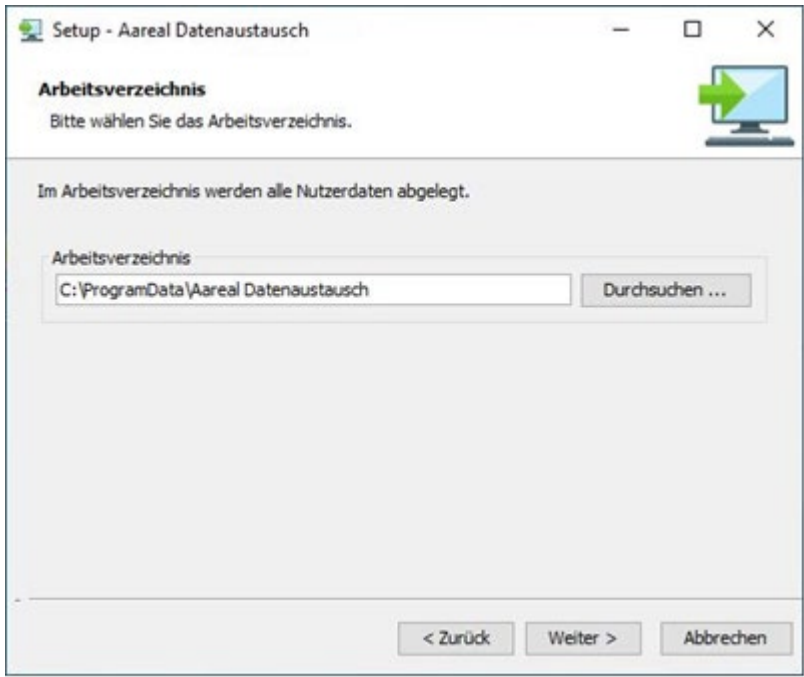

Möchten Sie die Standardeinstellungen für den Pfad übernehmen, klicken Sie auf **WEITER**.

Sofern Sie die Standardeinstellungen nicht verwenden, sondern die Software in einem anderen Verzeichnis installieren wollen, klicken Sie bitte auf die Schaltfläche **DURCHSUCHEN**. In dem sich öffnenden Fenster können Sie den gewünschten Pfad auswählen. Klicken Sie dann auf **WEITER**.

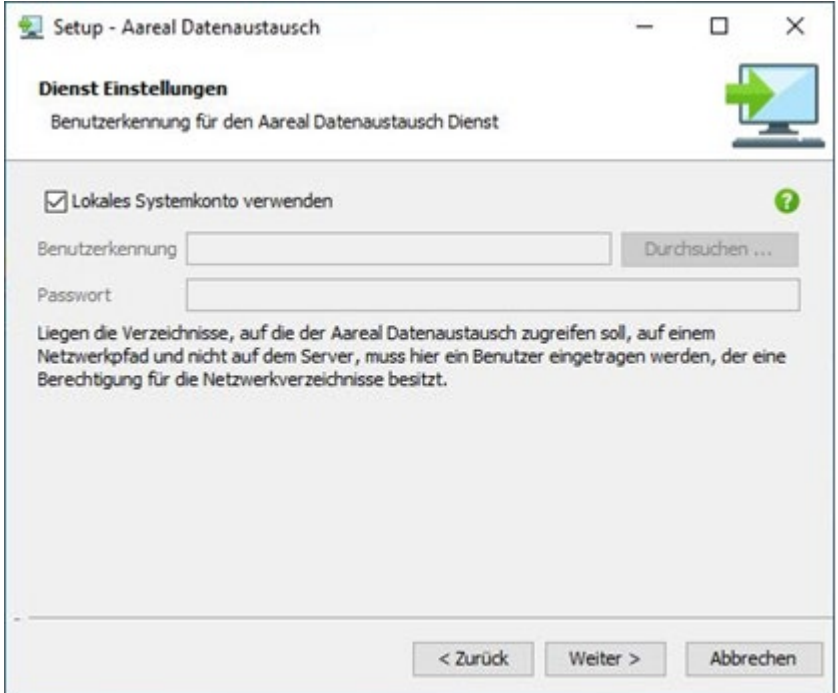

In den Dienst Einstellungen legen Sie fest, welche Benutzerkennung ggf. für den Dienst Aareal Datenaustausch verwendet werden soll.

**Lokales Systemkonto** haken Sie bitte an, wenn die Verzeichnisse, die im Einrichtungsverlauf für den Upload und den Download angelegt werden, lokal auf Ihrem Server liegen sollen. In diesem Fall sind keine Eingaben zu Benutzerkennung mit Passwort erforderlich.

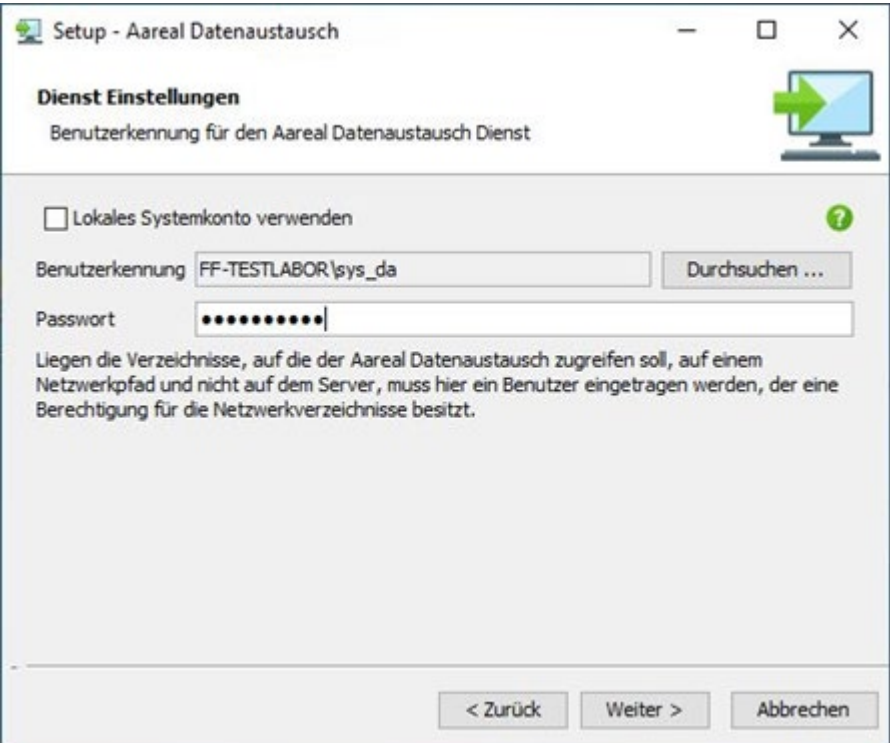

**Benutzerkennung und Passwort:** Sollen Ihre Verzeichnisse jedoch auf einem anderen Rechner in Ihrem Netzwerk angelegt werden, muss an dieser Stelle ein entsprechender Benutzer eingetragen werden, der eine Berechtigung für die Netzwerkverzeichnisse besitzt.

Dies kann auch noch nachträglich über die Aareal Datenaustausch-Oberfläche geändert werden (siehe auch Kapitel 4.8).

Klicken Sie auf **WEITER**.

Der Installationsassistent ist nun bereit zum Kopieren der Dateien. Dies wird Ihnen in dem folgenden Fenster mitgeteilt. Klicken Sie dort auf **WEITER**.

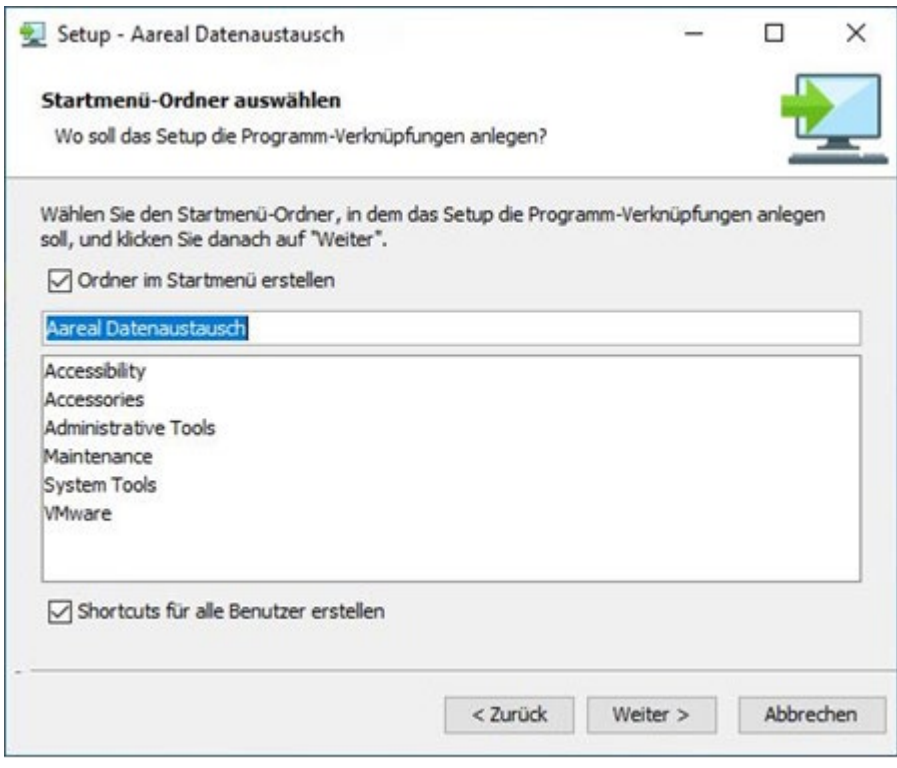

Das Kopieren der Dateien beginnt. Dabei wird Ihnen folgende Meldung angezeigt:

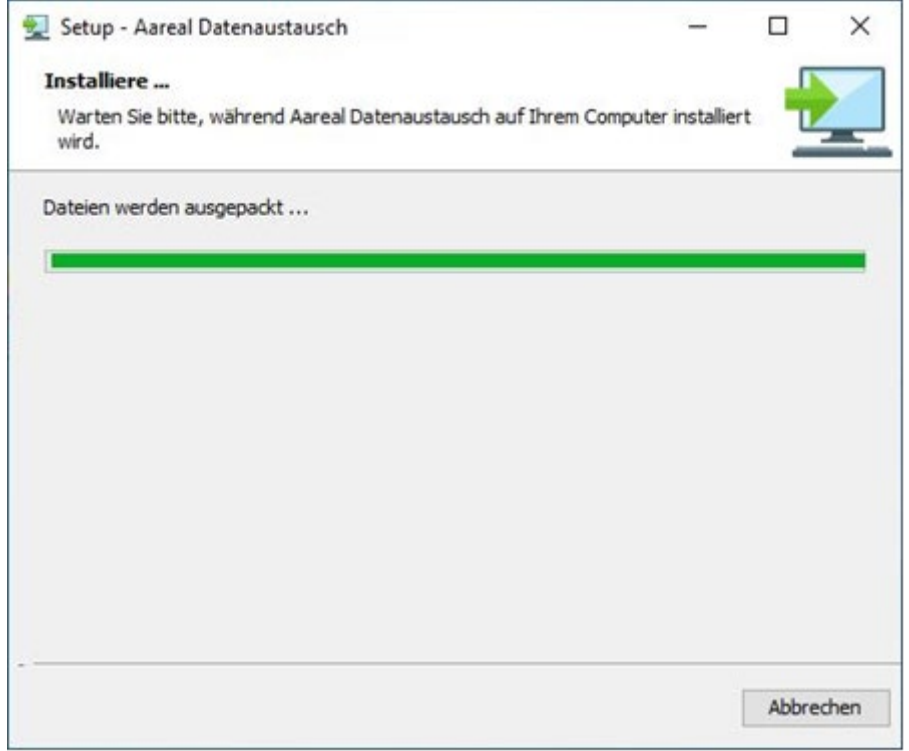

Sie können die Installation jederzeit durch einen Klick auf **ABBRECHEN** beenden. Bereits kopierte Dateien werden dann wieder gelöscht.

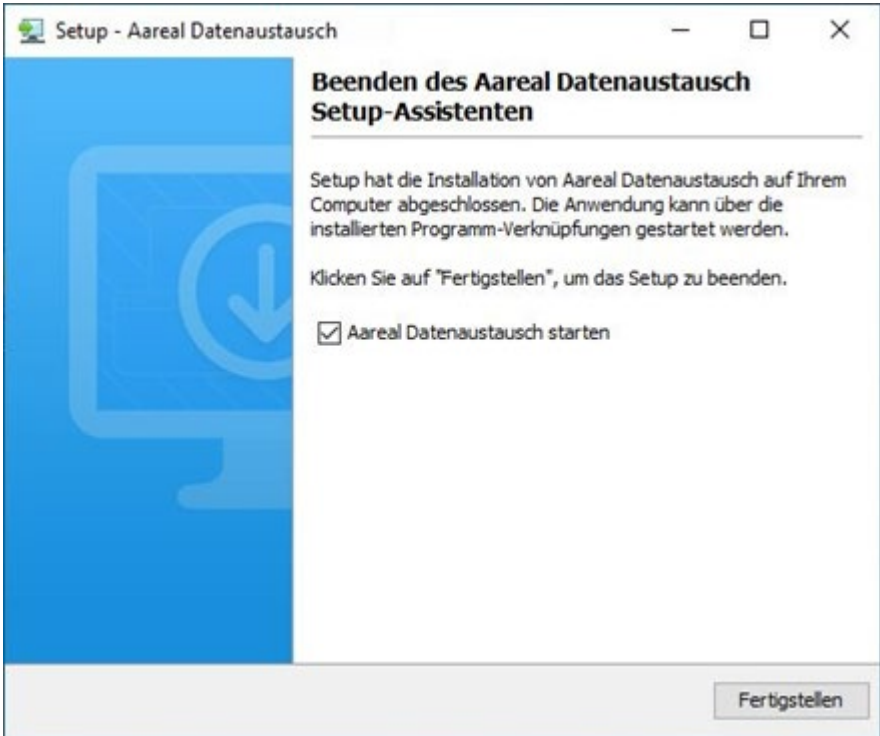

Sie erhalten die Meldung, dass das Setup abgeschlossen ist. Wenn Sie das Häkchen bei **AAREAL DATENAUSTAUSCH STARTEN** setzen, wird das Konfigurationsprogramm nach dem Klick auf **FERTIGSTELLEN** direkt geöffnet.

Die Proxy Einstellungen werden in der Regel automatisch ermittelt. Sollte dies aus einem bestimmten Grund nicht funktionieren, öffnet sich das Fenster für die manuellen Proxy Einstellungen:

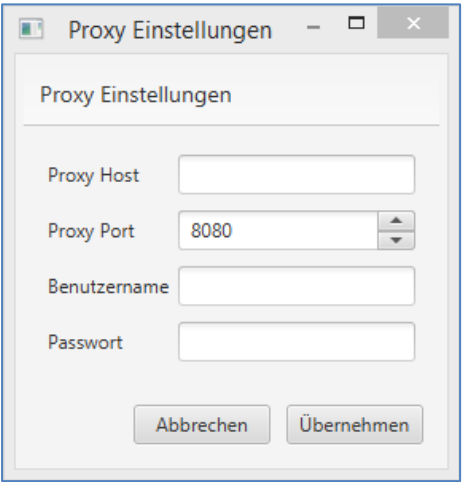

Wenn Sie für die Kommunikation mit der Aareal Bank also einen Proxy-Server verwenden, und dessen Daten nicht automatisch ermittelt werden konnten, tragen Sie diese bitte manuell ein. In dem Feld **PROXY HOST** geben Sie bitte die IP-Adresse des zu verwendenden Proxy-Servers ein. Diese IP-Adresse erhalten Sie in der Regel von Ihrem System-Administrator. Abhängig davon, welchen Proxy-Server Sie verwenden, müssen möglicherweise die weiteren Felder **BENUTZERNAME** und **PASSWORT** ausgefüllt werden.

Diese Einstellungen werden durch einen Klick auf **ÜBERNEHMEN** gespeichert.

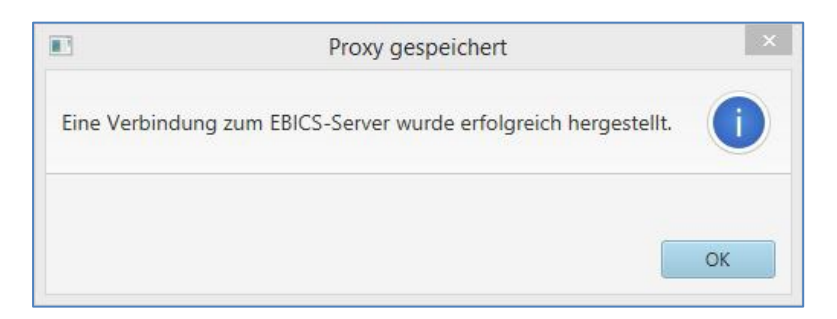

Sie erhalten die Meldung, dass eine Verbindung zum EBICS-Server erfolgreich hergestellt wurde. Diese bestätigen Sie bitte mit **OK**.

Als nächstes richten Sie die Verbindung zur Aareal Bank ein:

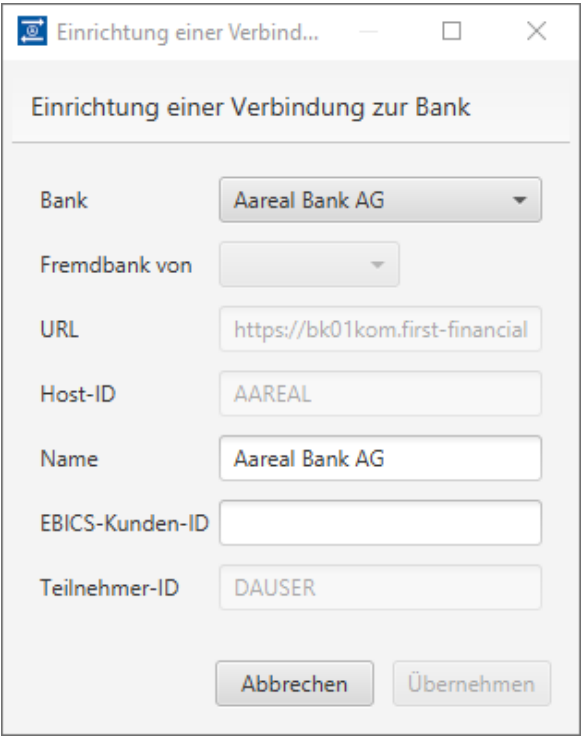

Die Aareal Bank ist mit ihren Daten (URL / Host-ID / Teilnehmer-ID) schon vorbelegt. Sie müssen nur noch Ihre EBICS-Kunden-ID eintragen.

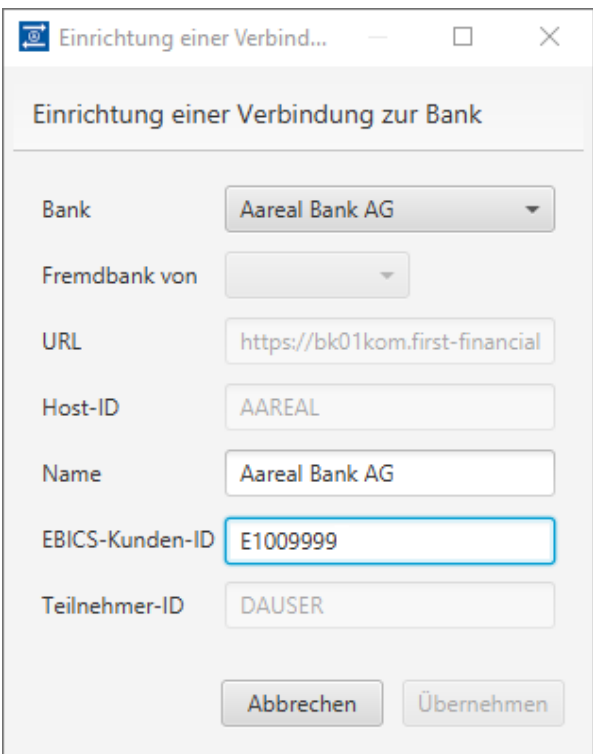

Nach dem Klick auf **ÜBERNEHMEN** werden die Schlüssel für den Aareal Datenaustausch erzeugt und ein Initialisierungsbrief geöffnet:

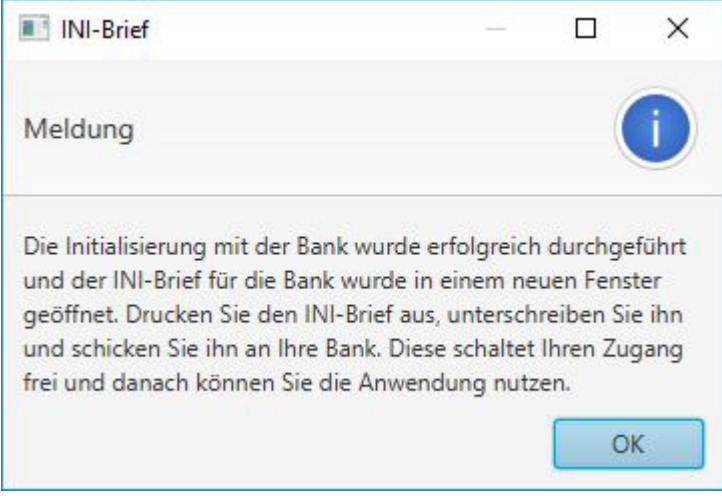

Bitte folgen Sie der Anleitung in der vorstehenden Meldung und bestätigen Sie diese mit **OK**.

## <span id="page-11-0"></span>**4. Konfiguration Aareal Datenaustausch**

Zur Konfiguration des Aareal Datenaustauschs wird das Konfigurationsprogramm *Aareal Datenaustausch* verwendet. Es dient dazu, Einstellungen vorzunehmen in Bezug auf:

• von dem Programm verwendete Verzeichnisse (Upload / Download / Archiv und Fehler)

- Einstellungen des Verteilungsassistenten
- die Verwendung eines Proxy-Servers sowie weiteren Aareal Bank EBICS-Kunden-IDs
- automatischer Mailversand bei Fehlern und Release Notes
- die Bereinigung der Upload- und Download Historie
- weitere Anbindungen anderer Banken (dieses Modul erfordert eine Freischaltung durch die Aareal Bank nach entsprechender vertraglicher Vereinbarung)

Das Konfigurationsprogramm startet nach der Installation automatisch.

*Tipp: Wenn Sie das Konfigurationsprogramm zu einem späteren Zeitpunkt erneut aufrufen wollen, erreichen Sie es über das Startmenü durch Klick auf Start* ▶ *Programme* ▶ *Aareal Datenaustausch.*

#### <span id="page-12-0"></span>**4.1. Einstellung der Verzeichnisse Upload / Archiv und Fehler**

Es öffnet sich automatisch der Dialog zum Hinzufügen der Verzeichnisse. Es erscheint folgendes Fenster (hier mit beispielhaft ausgefülltem Bankzugang):

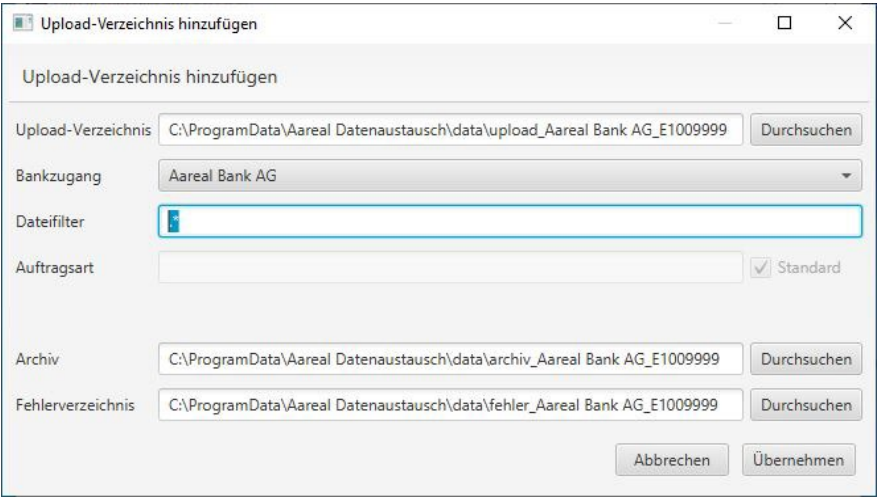

Hier können Sie für jeden Bankzugang (EBICS-Kunden-ID) eigene Upload- / Archiv- und Fehlerverzeichnisse hinzufügen.

Sollten Sie die Standardeinstellungen nicht verwenden, sondern abweichende Verzeichnisse hinzufügen wollen, klicken Sie bitte auf **DURCHSUCHEN**. In dem sich öffnenden Fenster können Sie den gewünschten Pfad auswählen. Klicken Sie dann auf **ÜBERNEHMEN**.

**Upload:** Ablegen der an die jeweilige Bank zu versendenden Dateien

**Dateifilter:** Mit der Filterfunktion können Sie den Versand der im Upload-Verzeichnis liegenden Dateien anhand ihres Dateinamens einschränken. Der Punkt im Ausdruck "\*" steht für ein beliebiges Zeichen und der Stern bedeutet, dass das vorherige Zeichen beliebig oft wiederholt wird. Somit steht allein der Ausdruck ".\*" für alle Dateien.

**Auftragsart:** Für die Fremdbankverbindung kann nach Abwählen des Häkchens **STANDARD** eine eigene Auftragsart vergeben werden.

Wenn Sie den Haken bei **STANDARD** belassen, erkennt der Aareal Datenaustausch automatisch alle EBICS-Standard Auftragsarten und überträgt diese entsprechend. In der Regel ist das die gewünschte Einstellung. Die abweichende Einstellung, wie im Beispiel gezeigt, ist vorher mit dem empfangenden Kreditinstitut abzustimmen.

**Archiv:** Sicherung gesendeter Dateien

**Fehler:** Speicherplatz für Dateien, die nicht übertragen werden konnten

Beispiel:

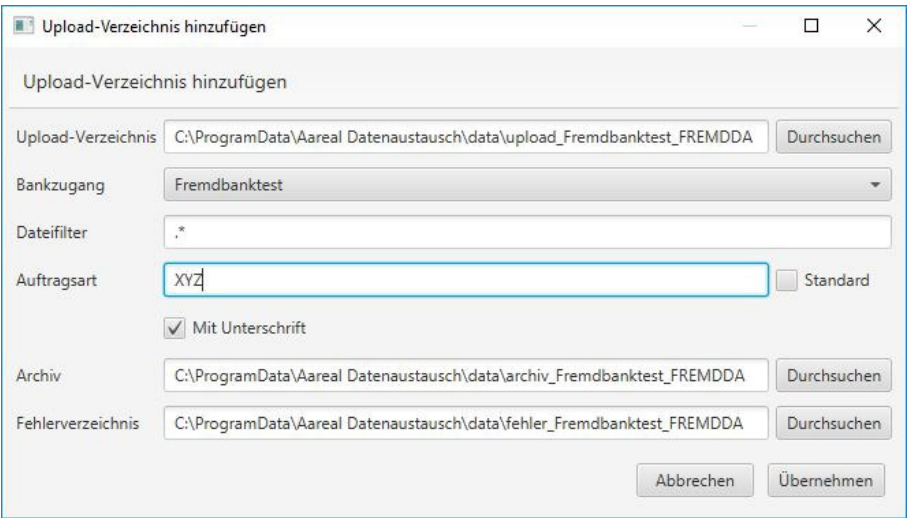

Hier wird beispielhaft festgelegt, dass alle im Verzeichnis vorhandenen Dateien mit der Auftragsart "XYZ" übertragen werden.

**Mit Unterschrift:** Dateien benötigen in der Regel weitere bankfachliche Unterschriften. In diesem Fall müssen die Dateien anschließend von einem oder mehreren Verfügungsberechtigten unterschrieben werden (VEU).

Wird der Haken abgewählt, werden alle Dateien ohne bankfachliche Unterschrift übertragen. Dies ist möglich, sofern die Dateien keine weitere bankfachliche Unterschrift benötigen. Eine Prüfung auf gültige Signaturen (Verfügungsberechtigte) erfolgt nicht. Diese Option wählen Sie nur nach Absprache mit dem jeweiligen Kreditinstitut aus.

Klicken Sie anschließend auf **ÜBERNEHMEN**.

Für den Fall, dass ein ausgewähltes Verzeichnis noch nicht auf ihrem Server vorhanden ist, erhalten Sie die Meldung, dass das Verzeichnis noch nicht existiert und Sie werden gefragt, ob es nun angelegt werden soll. Bestätigen Sie die Frage mit **JA**.

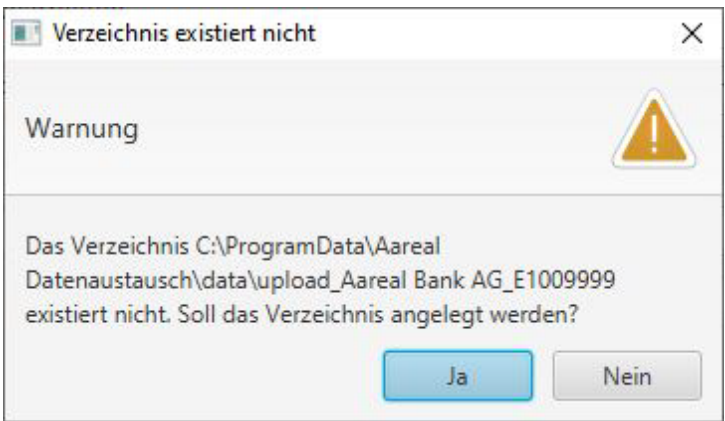

#### <span id="page-14-0"></span>**4.2. Einstellungen der Verzeichnisse zum Download**

Es öffnet sich automatisch der Dialog zum Hinzufügen des Download-Verzeichnisses (in den folgenden Grafiken mit Beispieldaten gefüllt).

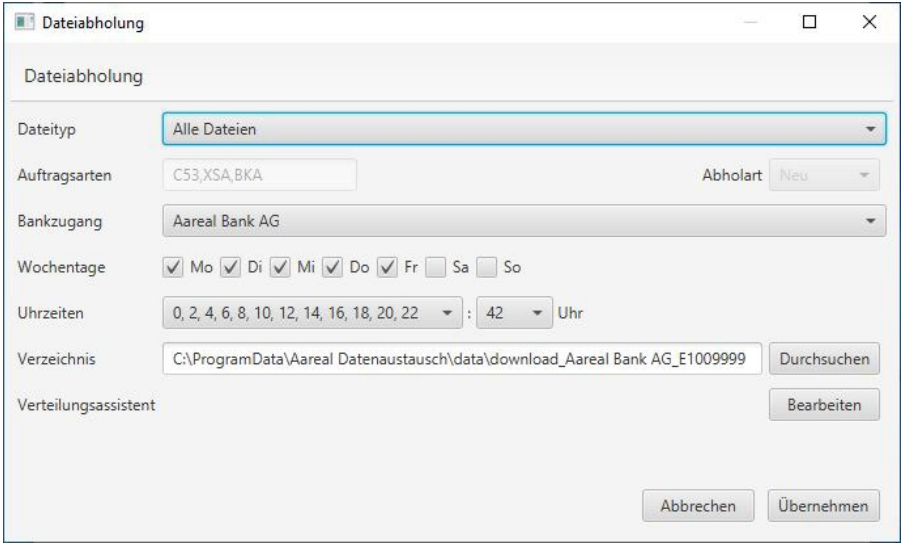

Für jeden Bankzugang müssen Sie einzeln für jeden Dateityp oder gesammelt für alle Dateien eine Uhrzeit und ein Verzeichnis auswählen und anschließend mit UBERNEHMEN bestätigen.

**Dateityp:** Bitte wählen Sie die entsprechenden Auftragsarten aus, deren Abholung Sie mit der jeweiligen Bank vereinbart haben. Sie können, wenn erforderlich, je Auftragsart ein eigenes Verzeichnis angeben. Über den Dateityp **SONSTIGE DATEIEN** können Sie auch eigene Abrufe einstellen.

Beispiel:

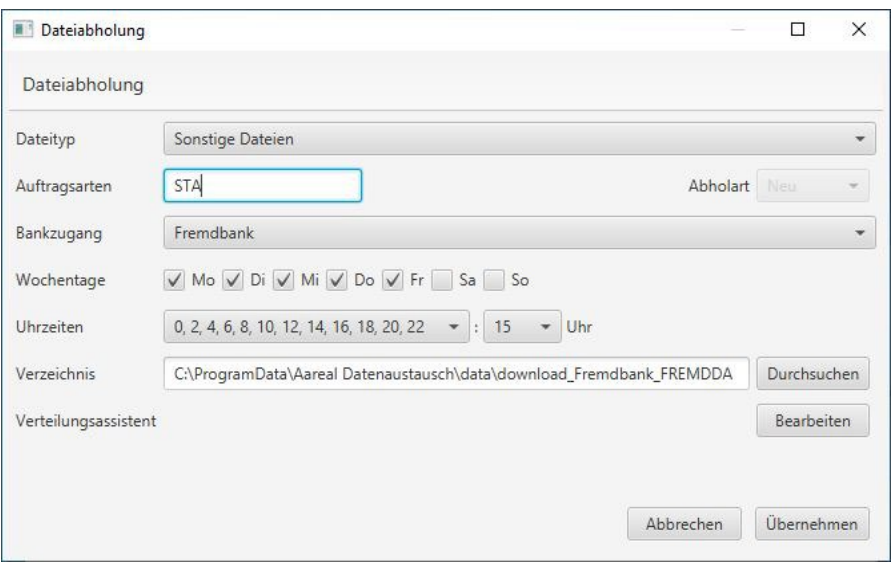

#### **Auftragsarten:** Eingabe der gewünschten Auftragsart

**Uhrzeiten:** Die Auswahl 0,2,4,6,… in der Abbildung entsprechen den Stunden und der Wert 3 den Minuten. In vorstehendem Beispiel werden Rückmeldung alle zwei Stunden abgeholt, nämlich um 0:03 Uhr, 2:03 Uhr, 4:03 Uhr, 6:03 Uhr usw.

#### <span id="page-15-0"></span>**4.3. Reiter Upload**

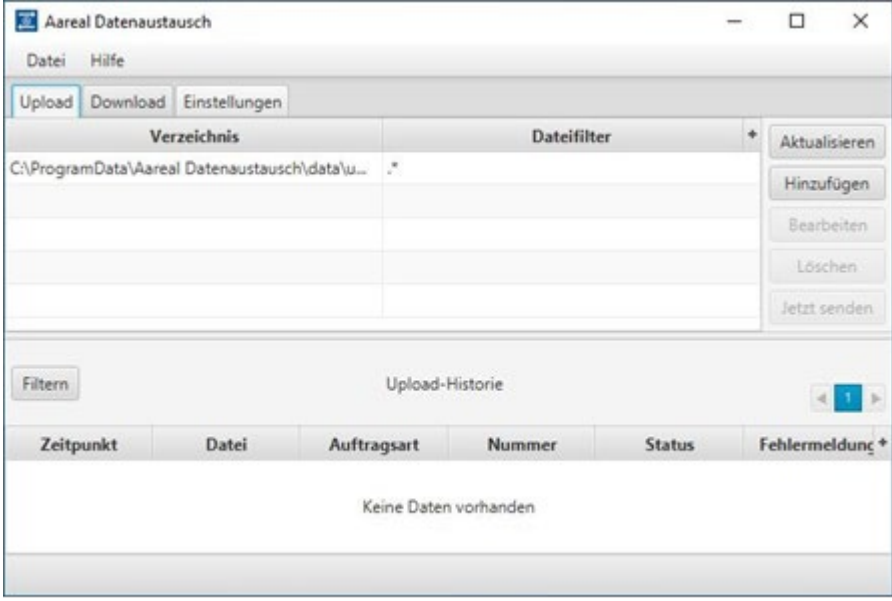

Über die entsprechenden Schaltflächen können Sie die Ansicht aktualisieren, neue Verzeichnisse hinzufügen, die Verzeichnisse bearbeiten oder aktuelle Verzeichnisse entfernen.

Grundsätzlich werden die Dateien im Upload-Verzeichnis direkt an die Aareal Bank übertragen. Mit der Schaltfläche **JETZT SENDEN** können Sie - falls bspw. beim automatischen Austausch der Daten Probleme auftraten - die Daten manuell übertragen.

Im unteren Abschnitt **UPLOAD-HISTORIE** werden übertragene Dateien mit ihrem jeweiligen Status aufgelistet.

**Übertragen:** Die Datei ist ordnungsgemäß an die Bank übertragen worden und wird in Kürze zur verteilten elektronischen Unterschrift (VEU) vorbereitet, sofern dies für diesen Dateityp vorgesehen ist. Danach wechselt die Anzeige in den nächsten Status.

**Wartet auf Unterschriften:** Die Datei wurde noch nicht oder nicht vollständig unterschrieben. Bei gemeinschaftlicher Verfügungsberechtigung hat z.B. erst ein Verfügungsberechtigter unterschrieben. Es muss mindestens noch eine Unterschrift geleistet werden.

**Fehler:** Es ist ein Fehler beim Prüfen der Unterschrift aufgetreten. Im unteren Bereich in der Upload-Historie wird Ihnen im Feld "Fehlermeldung" eine Erläuterung (z.B. fehlt einem Unterschriftsberechtigten die Kontovollmacht) angezeigt. Weitere Details erfahren Sie im Kundenprotokoll (siehe "Abgeholte Dateien", Typ "PTK", öffnen Sie die PTK-Datei der betroffenen Bank, dessen Abholzeit dem Dateisendezeitpunkt am nächsten folgt.)

**Unterschriften vollständig:** Alle notwendigen Unterschriften sind erfolgt. Die Bank wird die Zahlung jetzt vorbehaltlich einer Kontodisposition ausführen.

**Übertragung bestätigt:** Die erfolgreiche Übertragung wurde durch das Kundenprotokoll der Bank bestätigt.

**Übertragung nicht bestätigt:** Die Datei wurde möglicherweise zur Bank gesendet, aber die Übertragung wurde nicht bestätigt. Dieser Status kann z.B. angezeigt werden, wenn es zu einem Timeout kam.

**Datei storniert:** Der Auftrag wurde von einem Verfügungsberechtigten in der VEU abgelehnt.

**Wartet auf Unterschriften:** Dieser Status kann vorkommen, wenn ein Auftrag für längere Zeit in der VEU liegt und auf eine fehlende Unterschrift wartet. Die Bank kündigt mit diesem Status an, dass der Auftrag in Kürze gelöscht wird.

Über die Schaltfläche **FILTER** können Sie wie im folgenden Screenshot gezeigt in der Upload Historie filtern, um einen besseren Überblick zu bekommen.

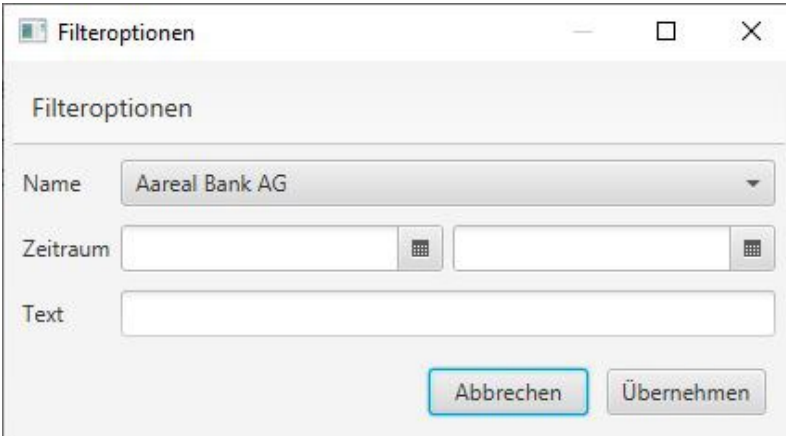

Sie haben die Möglichkeit nach der gewünschten Bank, nach einem Zeitraum oder nach einem Freitext zu filtern.

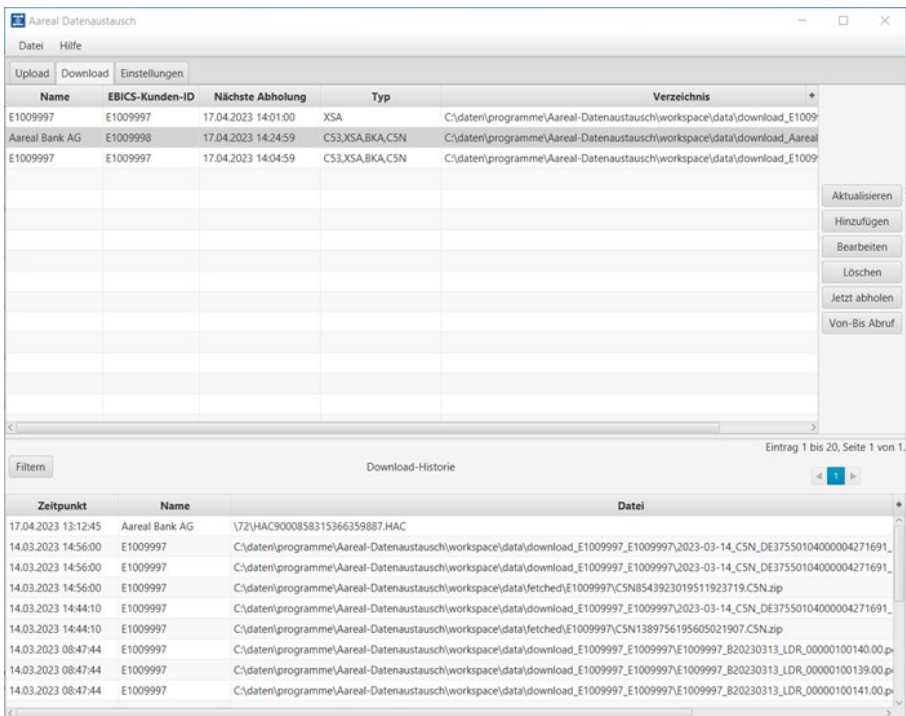

## <span id="page-17-0"></span>**4.4. Reiter Download**

Über die vorhandenen Schaltflächen können Sie die Ansicht aktualisieren, neue Verzeichnisse hinzufügen, die Verzeichnisse bearbeiten oder aktuelle Verzeichnisse entfernen.

Grundsätzlich werden die Dateien je nach Konfiguration von der Aareal Bank automatisch abgeholt. Mit **JETZT ABHOLEN** können Sie die Daten manuell abholen.

Mit dem **VON-BIS ABRUF** können Sie Kontoinformationen für einen selbst definierten Zeitraum nochmals abholen.

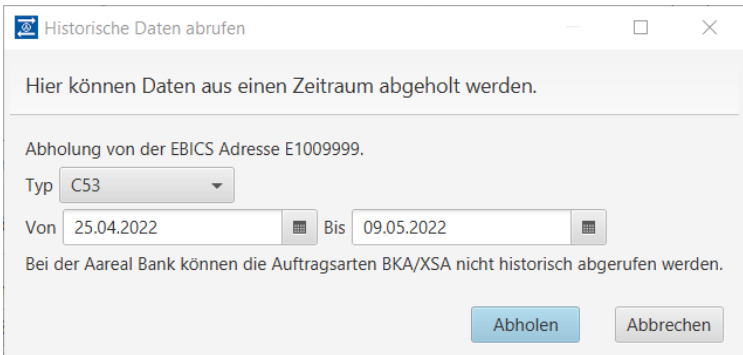

Bitte beachten Sie, dass nicht bei allen Banken alle Auftragsarten historisch abgerufen werden können. Bitte informieren Sie sich dafür bei Ihrer jeweiligen Bank.

Im unteren Abschnitt **DOWNLOAD-HISTORIE** werden abgeholte Dateien mit ihrem jeweiligen Status aufgelistet. Wie bei der Upload Historie haben Sie auch hier die Möglichkeit zu filtern, um eine bessere Übersicht zu erhalten. Mit einem Doppelklick auf den jeweiligen Eintrag gelangen Sie direkt in das entsprechend konfigurierte Ablageverzeichnis.

Abgeholte Dateien werden immer im Downloadverzeichnis gespeichert, sofern Sie keine weitere Verteilung über den Verteilungsassistenten eingerichtet haben (siehe Kapitel 4.5.) Ist der Verteilungsassistent aktiv, wird Ihnen beim Bearbeiten folgende Meldung angezeigt:

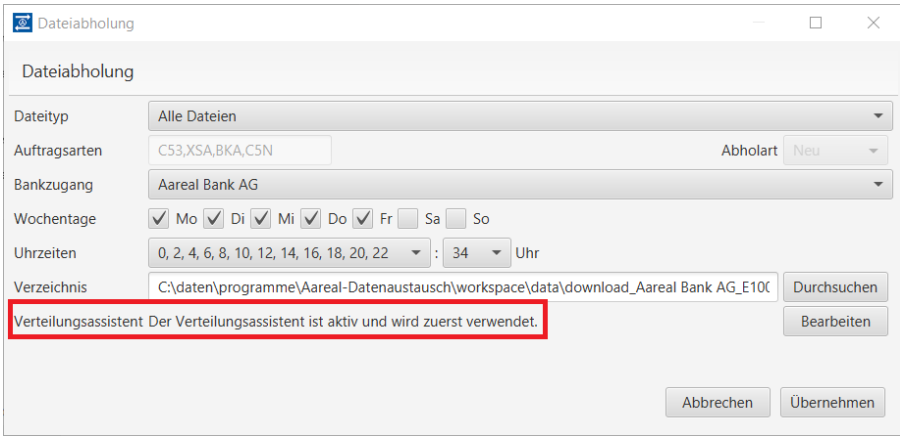

#### <span id="page-18-0"></span>**4.5. Verteilungsassistent**

Mit dem Verteilungsassistenten können noch weitere Einstellungen für den Empfang von Dateien anhand des Dateinamens vorgenommen werden.

#### Beispiel:

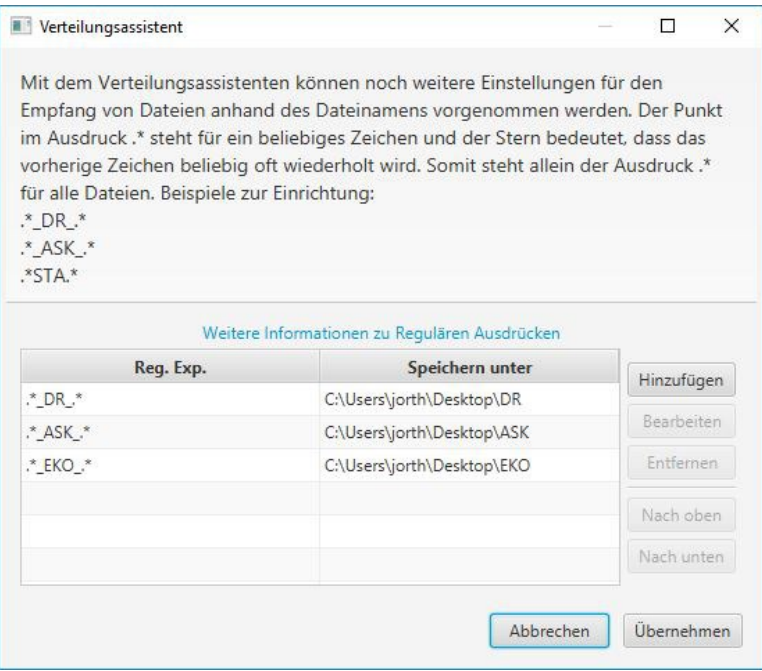

Die übertragenen Dateien haben für jeden Dokumententyp im Dateinamen die gleichen Abkürzungen. Die Zeichenketten innerhalb "\*" und "\*" repräsentieren den Dokumententyp. Mögliche Dokumententypen können Sie bei Ihrer Kundenhotline erfragen.

In obigem Beispiel werden die Dokumententypen DR, EKO und ASK in die Verzeichnisse abgelegt, die Sie in der Spalte **SPEICHERN UNTER** sehen. Der Punkt im Ausdruck "\*" steht für ein beliebiges Zeichen und der Stern bedeutet, dass das vorherige Zeichen beliebig oft wiederholt wird. Somit steht allein der Ausdruck ".\*" für alle Dateien.

**Hinzufügen:** Über Hinzufügen können Sie einen neuen Dokumententyp einstellen. Hierzu müssen Sie einen Ordner auswählen, den Dokumententyp eintragen, Enter klicken und dann mit **ÜBERNEHMEN** bestätigen.

**Bearbeiten:** Sie können einen vorhandenen Dokumententyp bearbeiten.

**Entfernen:** Sie können einen vorhandenen Eintrag entfernen.

**Nach oben:** Sie können die Reihenfolge der Ansicht anpassen, indem Sie den Eintrag nach oben schieben.

**Nach unten:** Sie können die Reihenfolge der Ansicht anpassen, indem Sie den Eintrag nach unten schieben.

#### <span id="page-19-0"></span>**4.6. Änderung der Proxy-Einstellungen**

Um die während der Installation hinterlegten Proxy-Einstellungen zu ändern, klicken Sie bitte im oberen Bereich des Konfigurationsprogramms auf die Registrierkarte **EINSTELLUNGEN**. Dort finden Sie den Punkt **PROXY-EINSTELLUNGEN**. Das folgende Fenster wird Ihnen angezeigt:

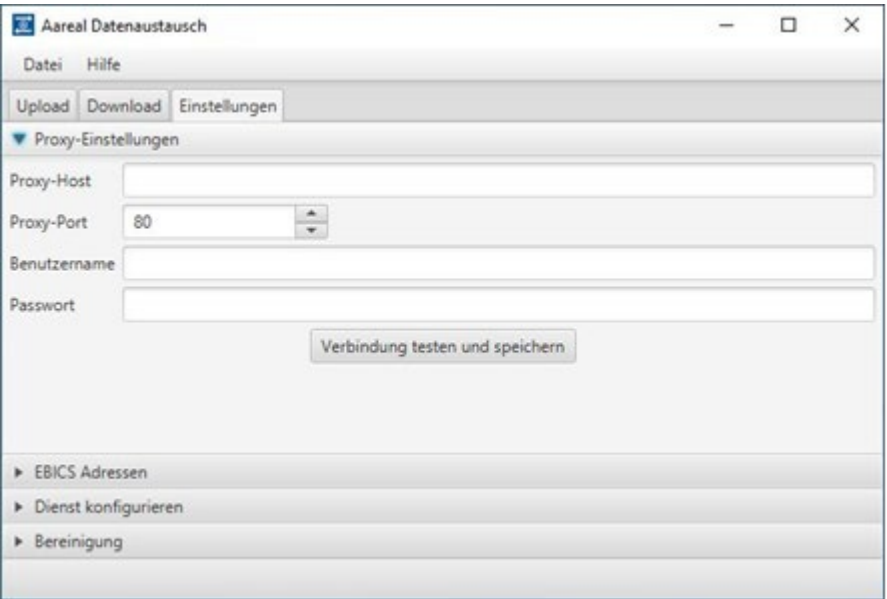

In dem Feld **PROXY-HOST** geben Sie bitte die IP-Adresse des zu verwendenden Proxy-Servers ein. Diese IP-Adresse erhalten Sie in der Regel von Ihrem System-**Administrator** 

Abhängig davon, welchen Proxy-Server Sie verwenden, müssen möglicherweise die weiteren Felder **BENUTZERNAME** und **PASSWORT** ausgefüllt werden.

Diese Einstellungen werden durch einen Klick auf **VERBINDUNG TESTEN UND SPEICHERN** gespeichert.

#### <span id="page-20-0"></span>**4.7. EBICS-Adressen**

Um eine neue oder weitere EBICS-Kunden-ID mit dem Aareal Datenaustausch zu verwenden, klicken Sie bitte auf **HINZUFÜGEN**. Anschließend müssen Sie wie zu Beginn eine neue Bankverbindung einrichten (siehe Kapitel 3.2).

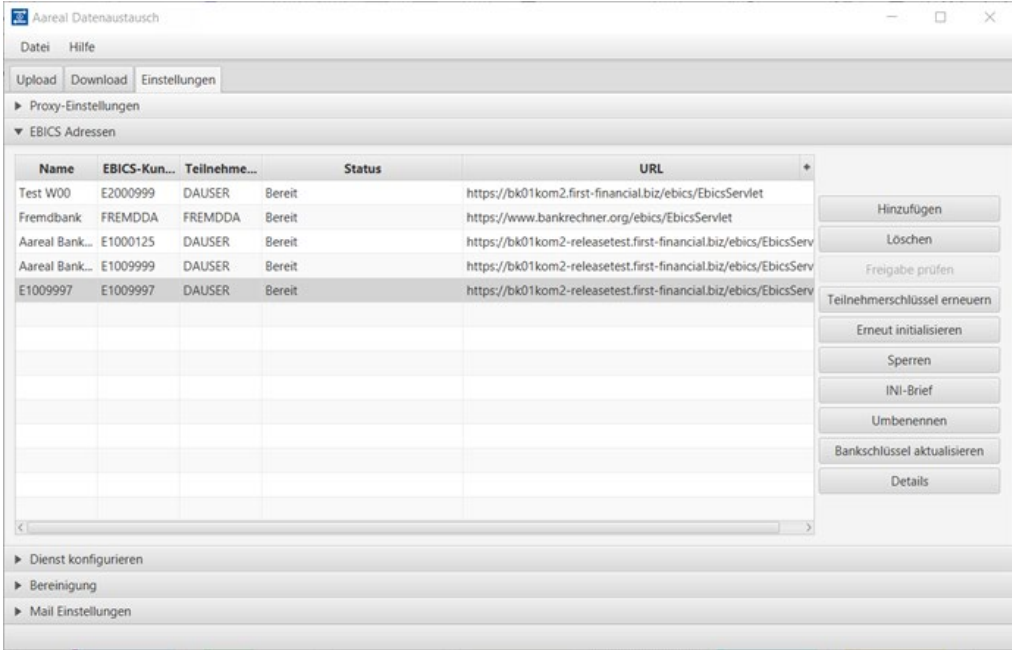

**Hinzufügen:** Eine neue EBICS-Kunden-ID kann hinzugefügt und mit einem EBICS-Teilnehmer initialisiert werden.

**Löschen:** Eine vorhandene, nicht mehr benötigte EBICS-Kunden-ID kann aus der Übersicht gelöscht werden. Achtung: Die erste EBICS-Kunden-ID der Aareal Bank kann nicht gelöscht werden.

**Freigabe prüfen:** Der Datenaustausch holt sich selbstständig die Schlüssel von der Aareal Bank und stellt den Teilnehmer auf den Status **BEREIT**, wenn dieser freigeschaltet ist. Dies kann bis zu zwei Stunden dauern. Über **FREIGABE PRÜFEN** können Sie den Status des Teilnehmers erneut abfragen.

**Teilnehmerschlüssel erneuern:** Mit diesem Menüpunkt können die Schlüssel des EBICS-Teilnehmers erneuert werden.

**Erneut initialisieren:** Der EBICS-Teilnehmer kann, wenn nötig, erneut initialisiert werden.

**Sperren:** Der EBICS-Teilnehmer kann gesperrt werden, falls er keine Daten mehr abrufen darf oder nicht mehr benötigt wird.

**INI-Brief:** Hier kann der INI-Brief des EBICS-Teilnehmers erneut angezeigt werden.

**Umbenennen:** Falls Sie mehrere EBICS-Kunden-IDs verwenden, können Sie diese individuell benennen, wie in der nachfolgenden Abbildung verdeutlicht wird.

**Bankschlüssel aktualisieren:** Falls Sie von der Aareal Bank oder einer anderen von Ihnen konfigurierten Bank darüber informiert werden, dass Bankschlüssel verändert worden sind, können Sie diese über die Schaltfläche **BANKSCHLÜSSEL AKTUALISIEREN**  erneuern**.**

**Details:** Hier können Sie alle relevanten EBICS Informationen wie z.B. den aktuellen Bankschlüssel zur EBICS Adresse einsehen

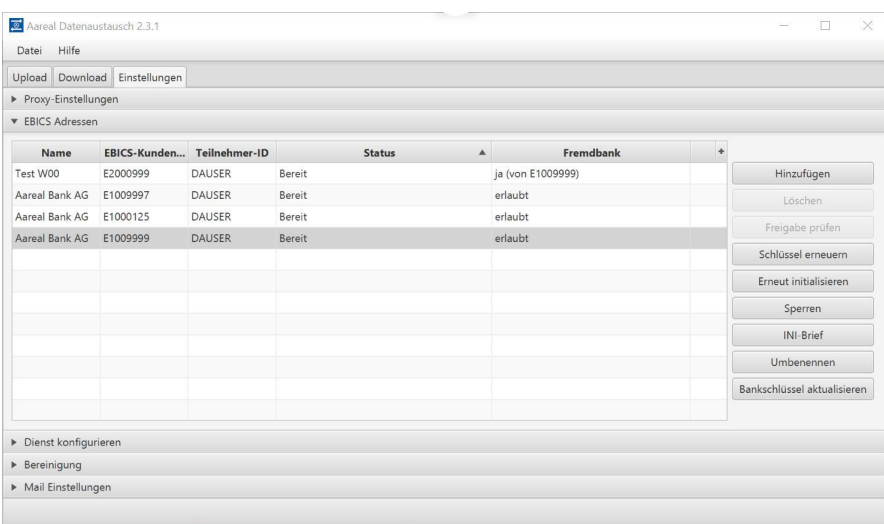

Die Spalte "Fremdbank" (im Standard ausgeblendet) gibt Auskunft darüber, ob an der eingerichteten Aareal Bank EBICS Kunden-ID das Einrichten zusätzlicher Bankverbindungen gestattet ist. Sie können den Reiter "Fremdbank", wenn gewünscht, über das "+" Symbol einblenden. Falls Sie weitere Bankverbindungen zu anderen Banken einrichten wollen, wenden Sie sich bitte an Ihren Bankberater.

#### <span id="page-21-0"></span>**4.8. Dienst konfigurieren / Log-Stufe ändern**

Wenn Sie die GUI des Aareal Datenaustausch als Administrator ausführen (s. Screenshot) können Sie die Dienstverwaltung direkt vornehmen.

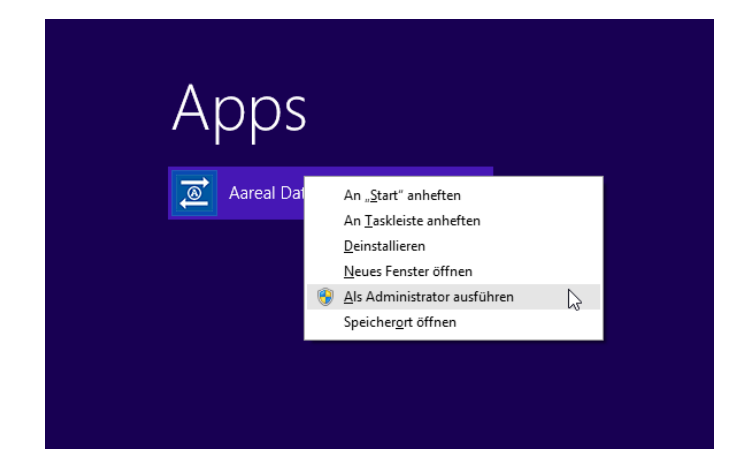

In den Einstellungen unter **DIENST KONFIGURIEREN** öffnet sich folgende Ansicht.

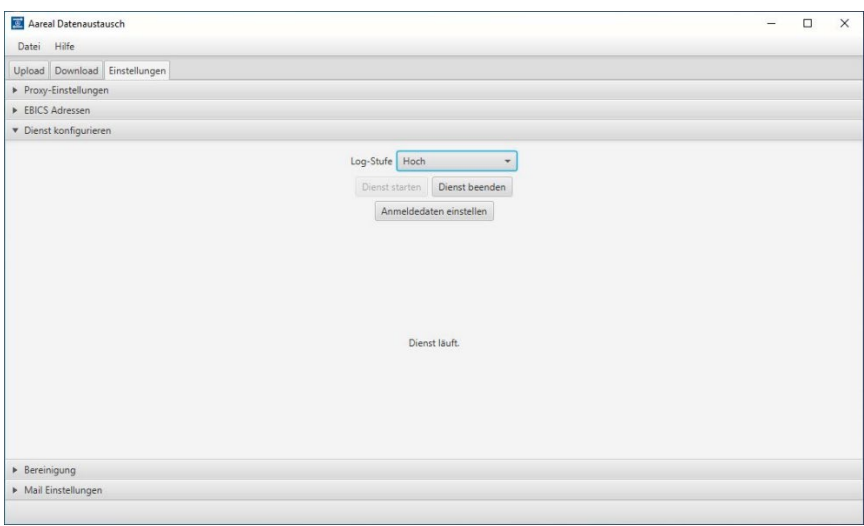

In dieser Anzeige wird Ihnen der aktuelle Status des Datenaustausch-Dienstes angezeigt, bspw. wie hier im Bild **DIENST LÄUFT.**

**Log-Stufe:** Wenn der Aareal Datenaustausch nicht wie gewohnt funktionieren sollte oder Fehlermeldungen auftreten, können Sie die Log-Stufe von "Niedrig" auf "Hoch" umstellen. Dadurch wird in den Log-Dateien inhaltlich mehr rausgeschrieben. Nachdem die Log-Stufe geändert wurde, sollte der Fehler erneut reproduziert werden. Gerne ist Ihnen hierbei die Kundenhotline behilflich.

**Dienst starten**: Wenn der Dienst beendet ist, können Sie diesen hier starten.

**Dienst beenden**: Sie haben ebenfalls die Möglichkeit, den laufenden Dienst zu beenden.

**Anmeldedaten einstellen**: Hier können Sie nachträglich anpassen, ob der Dienst als lokales Systemkonto oder unter einem Benutzer verwendet werden soll (siehe Kapitel 3.2).

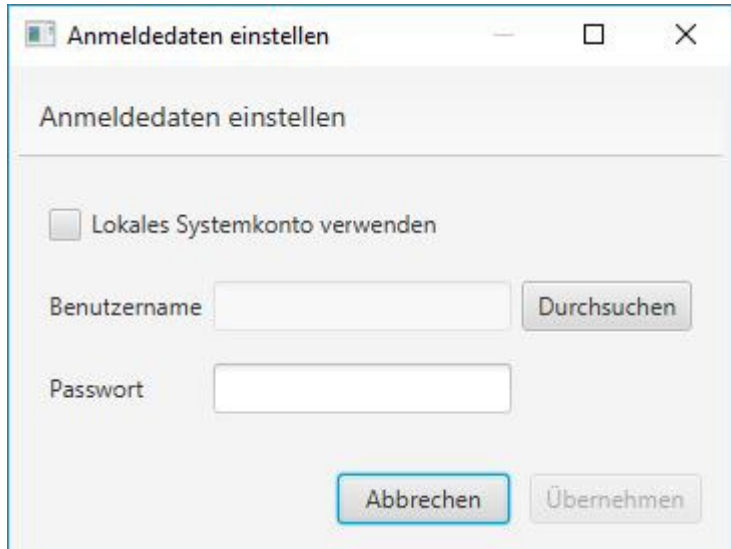

#### <span id="page-23-0"></span>**4.9 Bereinigung**

Unter dem Reiter **BEREINIGUNG** haben Sie die Möglichkeit, Ihre Upload- und Download-Historie zu bereinigen. Standardmäßig sind hier fünf Jahre eingestellt.

Sie können dies auf eine beliebige Anzahl Wochen, Monate oder Jahre einstellen. Mit dem Kick auf **JETZT BEREINIGEN** wird die Historie entsprechend verworfen.

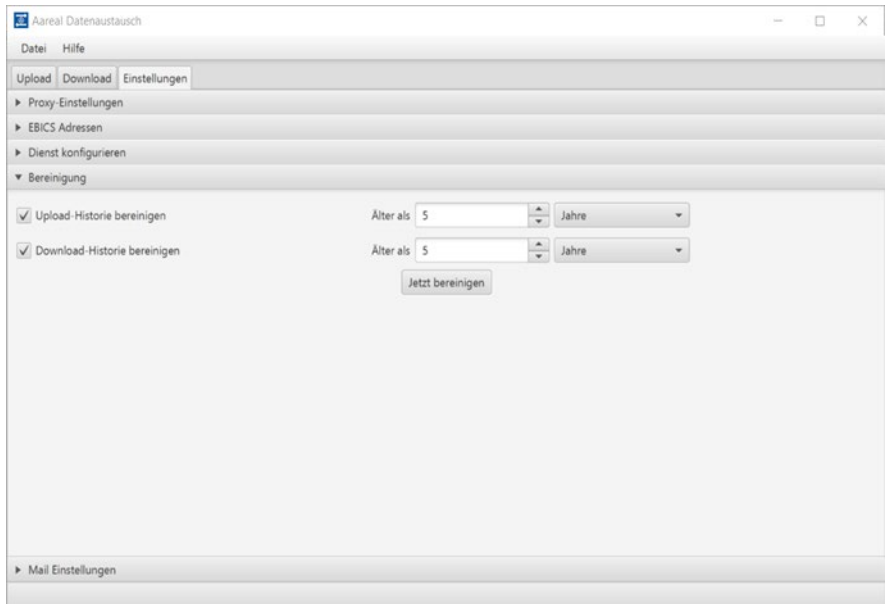

#### <span id="page-23-1"></span>**4.10 Mail Einstellungen**

Sie haben die Möglichkeit unter "Mail Einstellungen" einen eigenen Mailserver zu hinterlegen. Diese Funktion ermöglicht es Ihnen, eine Benachrichtigung für bestimmte Ereignisse in Ihr Mailpostfach zu konfigurieren. In der jetzigen Version sind die Ereignisse "Fehler bei Dateiupload" und Release Notes verfügbar. - Sie haben zusätzlich die Möglichkeit mehrere E-Mail-Adressen, kommasepariert, zu hinterlegen.

Folgende technische E-Mail-Konfigurationen stehen Ihnen zur Verfügung

- Einfache SMPT-Verbindung
- SMTP mit STARTTLS (erzwungen)
- SMTP mit STARTTLS und Anmeldung (Benutzername und Password)

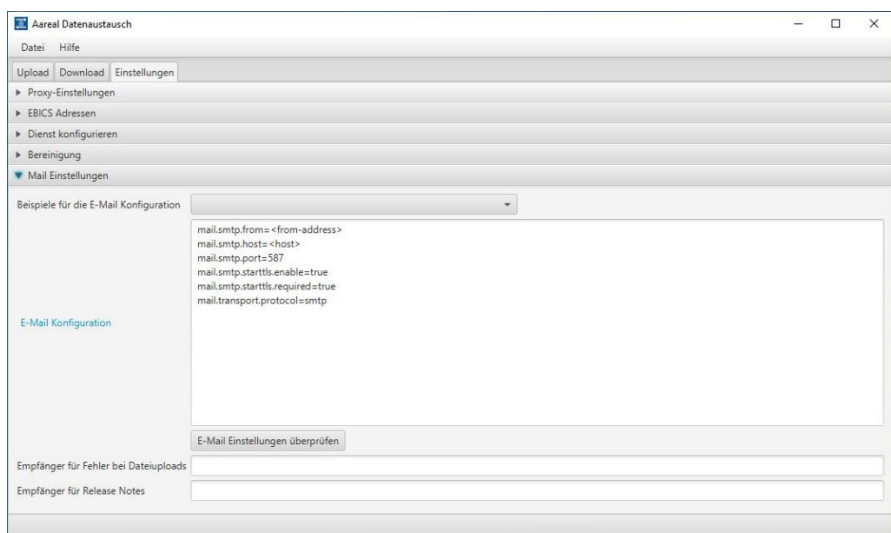

Mit Klick auf E-Mail-Konfiguration öffnet sich ein Link. Dort sind die verschiedenen Möglichkeiten der Einstellungen erklärt.

#### Beispielkonfiguration:

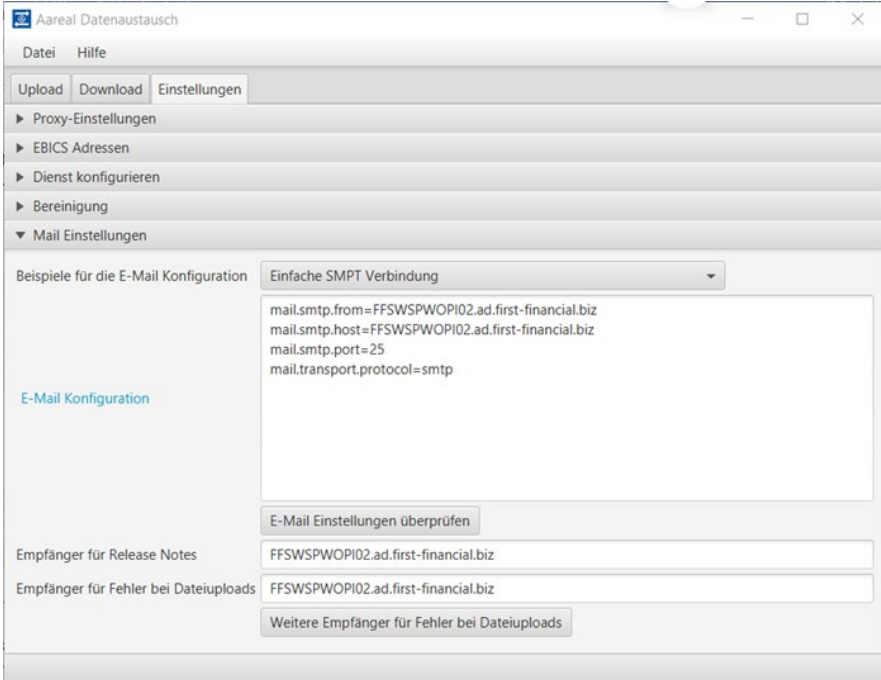

Über die Schaltfläche **E-MAIL-EINSTELLUNGEN ÜBERPRÜFEN** können Sie Ihre eingegebenen Maileinstellungen testen. Nach Eingabe der Daten in die erforderlichen Felder bestätigen Sie mit der Schaltfläche **ÜBERNEHMEN**. Sie sollten nun eine E-Mail an Ihre hinterlegte E-Mail-Adresse bekommen.

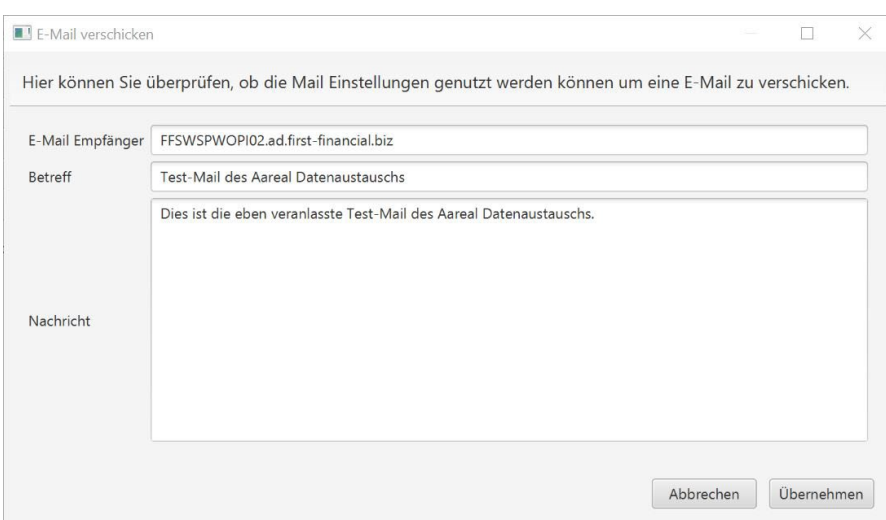

Über die Schaltfläche **WEITERE EMPFÄNGER FÜR FEHLER BEI DATEIUPLOADS** haben Sie nun die Möglichkeit, pro EBICS-Adresse eine eigene E-Mail-Adresse zu hinterlegen, wenn mehrere EBICS-Adressen in einer Datenaustausch-Installation verwendet werden.

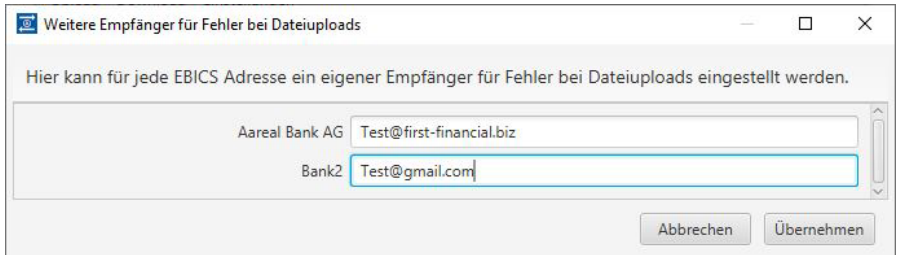

#### <span id="page-25-0"></span>**4.11 Hilfe**

Über die Hilfe haben Sie verschiedene Möglichkeiten:

**Analysedaten übertragen:** Haben Sie Probleme mit dem Aareal Datenaustausch, können hiermit die Protokoll-Dateien des Aareal Datenaustauschs automatisch an die Kundenhotline der Aareal Bank übertragen werden. Außerdem haben Sie noch die Möglichkeit, einen Kommentar (Beschreibung des Problems) einzutragen, sowie Ihre Telefonnummer und E-Mail-Adresse.

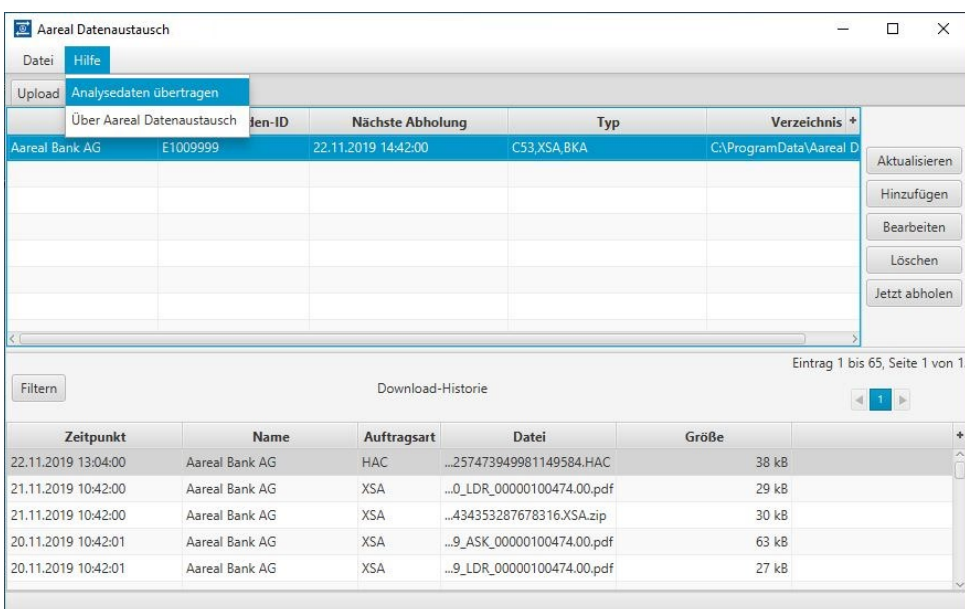

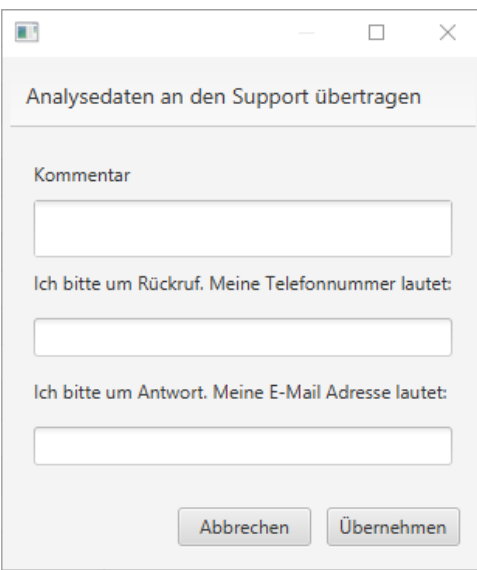

Mit Klick auf **ÜBERNEHMEN** werden die Daten automatisch an die Kundenhotline der Aareal Bank übertragen.

# <span id="page-26-0"></span>**5. Über Aareal Datenaustausch**

Auf allen Reitern des Konfigurationsprogramms können Sie die Version Ihrer installierten Software überprüfen. Bei einem Klick auf **ÜBER AAREAL DATENAUSTAUSCH** werden Ihnen weitere Informationen angezeigt.

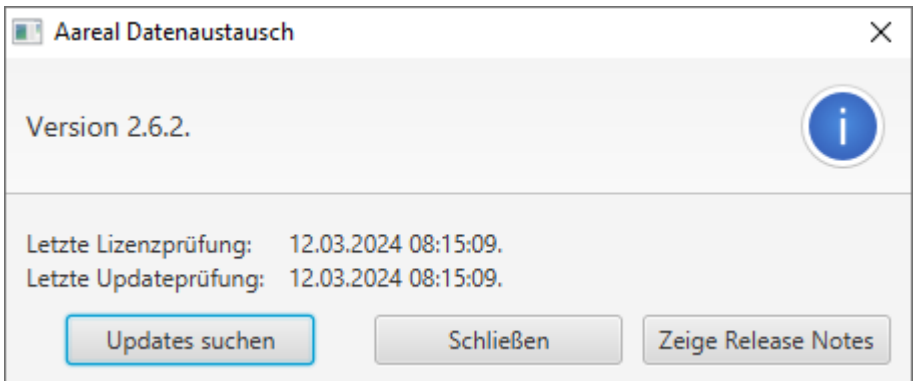

Der Aareal Datenaustausch prüft alle 24 Stunden nach Installation bzw. nach dem Start des Dienstes "Aareal Datenaustausch", ob Sie berechtigt sind, Fremdbanken anzubinden (Letzte Lizenzprüfung) und ob eine neue Version des Aareal Datenaustausch zur Verfügung steht (Letzte Updateprüfung). Sobald ein neues Update bereitsteht, wird dieses automatisch installiert.

Falls es bei der automatischen Updateprüfung zu Problemen kommt und keine neue Version heruntergeladen werden kann, können Sie diese über den Button **UPDATES SUCHEN** auch manuell herunterladen.

Außerdem haben Sie die Möglichkeit, über die Schaltfläche **ZEIGE RELEASE NOTES** die aktuellen Release Notes einzusehen.

Diese finden Sie zusätzlich auch im Startmenü von Windows oder können sich diese bei einem Update automatisch per Mail zusenden lassen (siehe Kapitel 4.9).

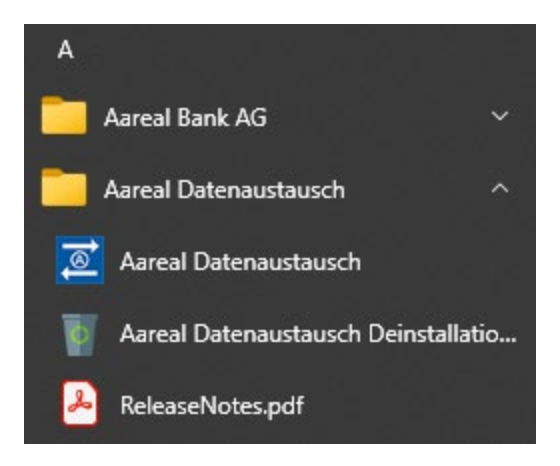

## <span id="page-27-0"></span>**6. Fremdbankanbindung**

Sofern vertraglich mit der Aareal Bank vereinbart, haben Sie die Möglichkeit, über den Reiter EBICS-Adressen Fremdbankverbindungen einzurichten.

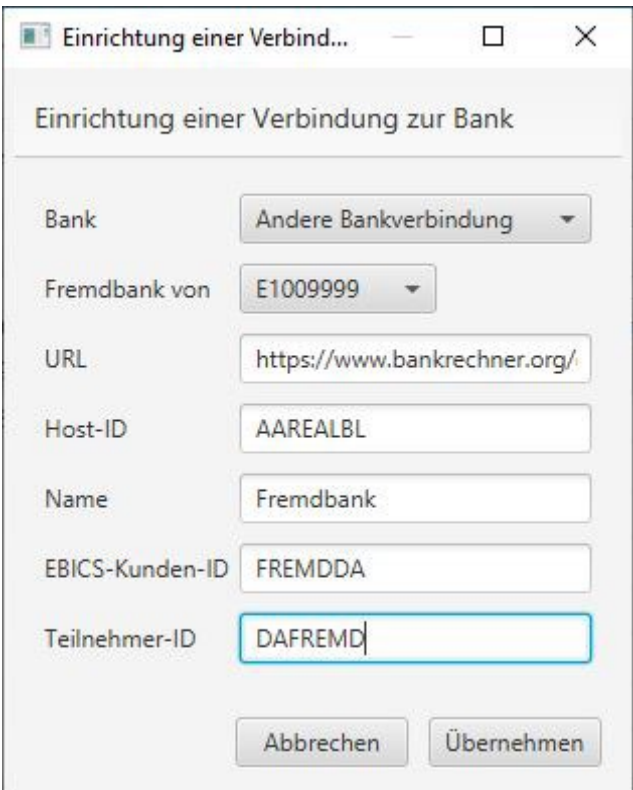

Im Feld Bank müssen Sie **ANDERE BANKVERBINDUNG** auswählen und die Zugangsdaten, die Sie von Ihrem Kreditinstitut erhalten haben, eintragen. Außerdem werden Sie gebeten, eine Verknüpfung der Fremdbank zu einer vorhanden EBICS-Kunden ID auszuwählen. Ihnen werden nur die EBICS-Kunden-IDs angezeigt, die von der Aareal Bank für Sie freigeschaltet wurden. Danach bestätigen Sie ihre Eingaben mit **ÜBERNEHMEN**.

Sie werden analog der Aareal Bank Einrichtung (s. Kapitel 4.1 und 4.2) durch das Menü geführt.

#### <span id="page-28-0"></span>**7. Deinstallation Aareal Datenaustausch**

Über **SYSTEMSTEUERUNG** ▶ **PROGRAMME** ▶ **PROGRAMME UND FEATURES** können Sie den Aareal Datenaustausch deinstallieren. Hier wählen Sie bitte den Menüpunkt **AAREAL DATENAUSTAUSCH 2.6.2** aus und klicken auf **DEINSTALLIEREN**.

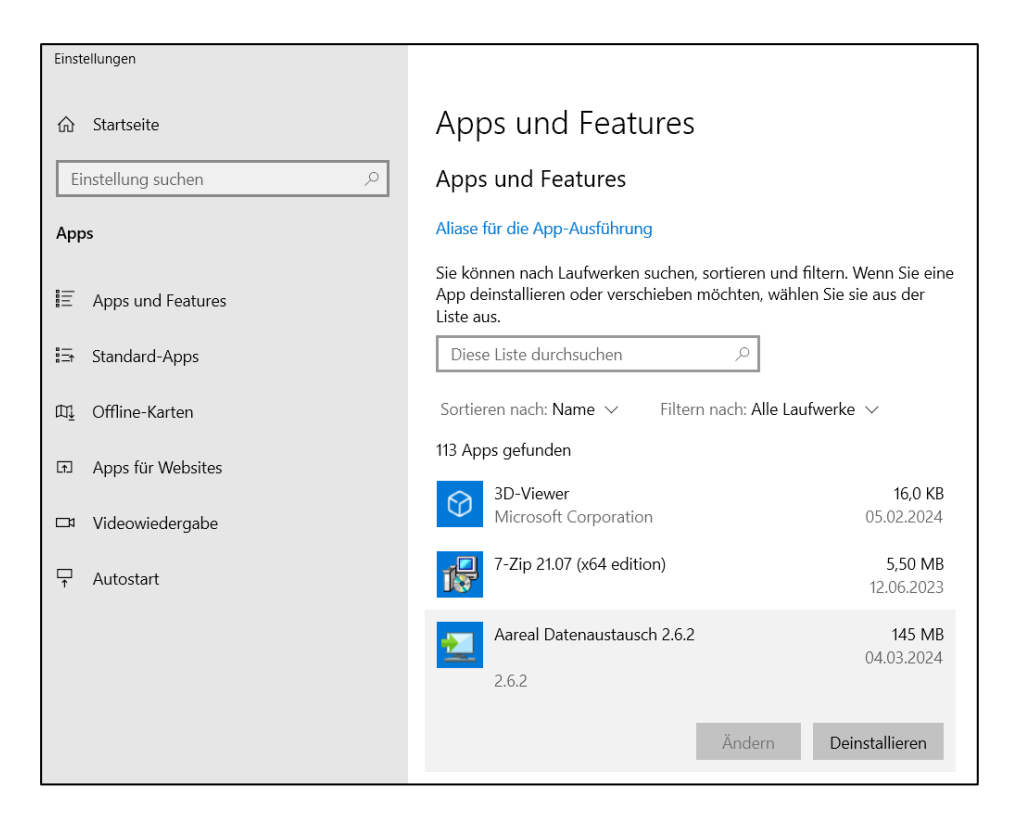

Bestätigen Sie die Deinstallation durch einen Klick auf **WEITER** in der nachfolgenden Abfrage:

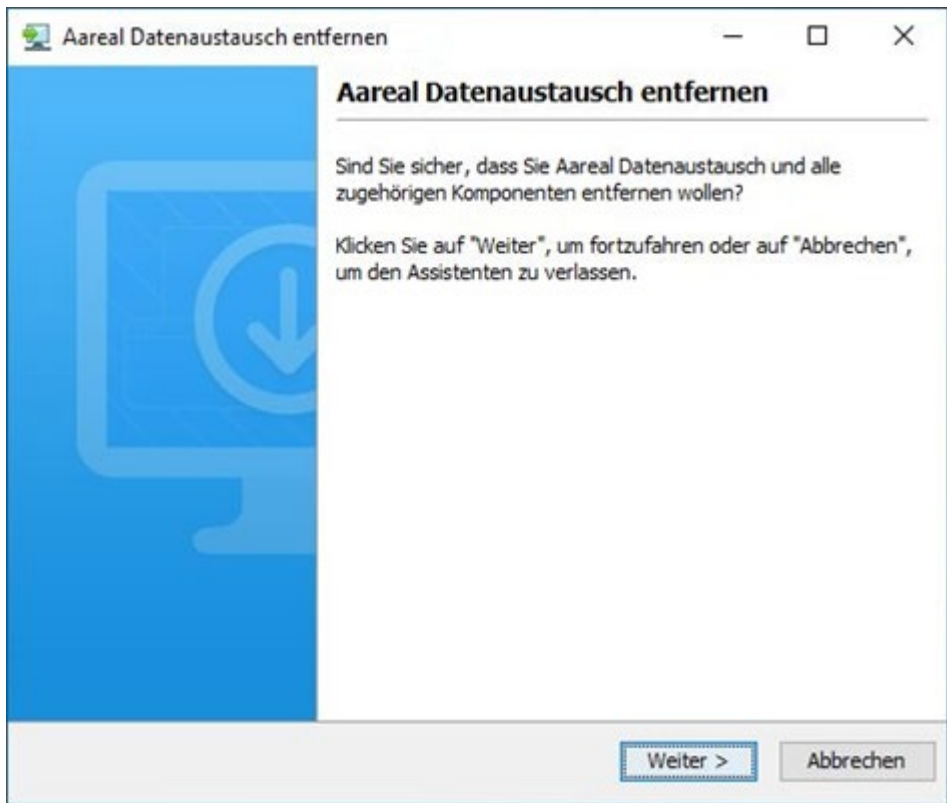

Die Deinstallation wird nun durchgeführt. Nach der folgenden Meldung schließen Sie die Deinstallation durch Klick auf **FERTIGSTELLEN** ab.

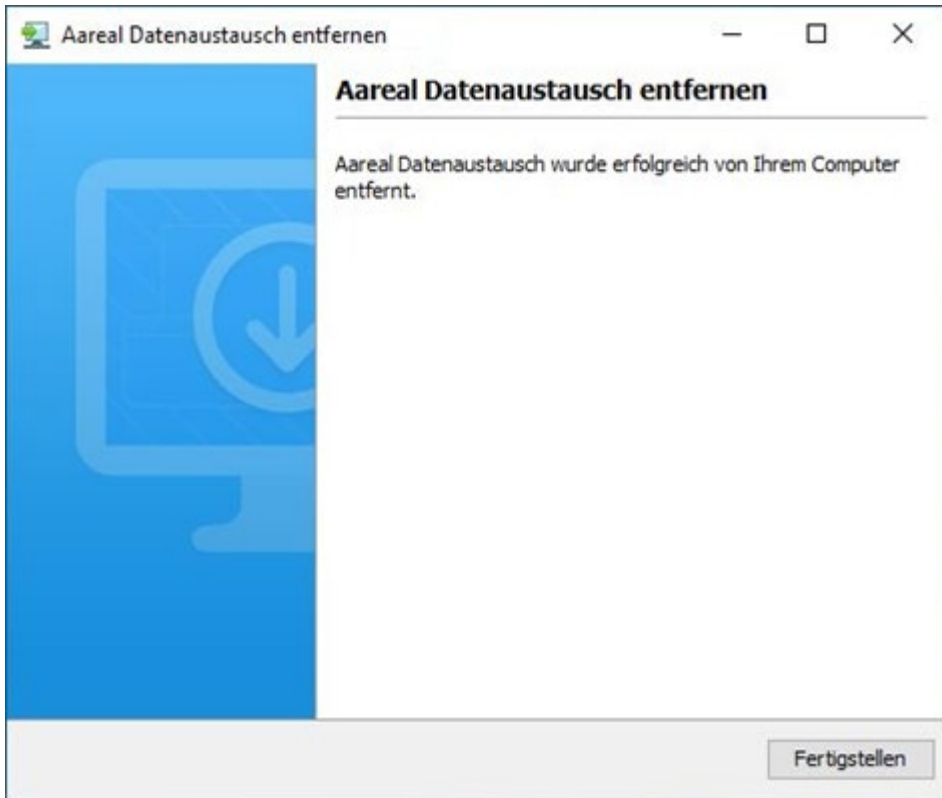